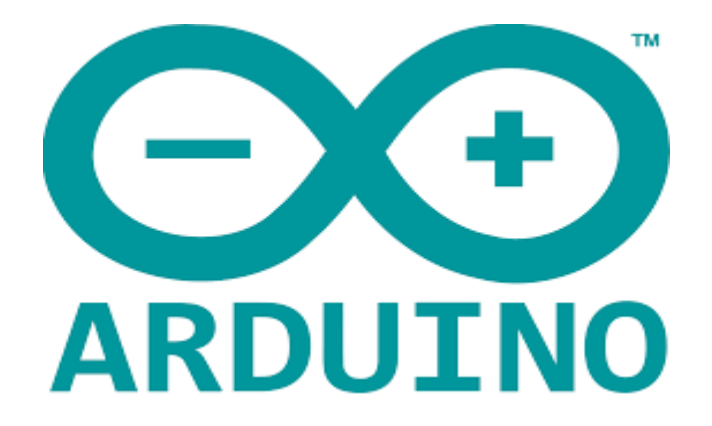

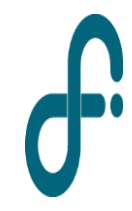

LABORATORIO 3 - DF - FCEyN - UBA 1er cuatrimestre de 2022

**Arduino es una plataforma de creación de electrónica de software y código abierto**, la cual está basada en una placa con todos los elementos necesarios para **conectar periféricos a las entradas y salidas de un microcontrolador**, y que puede ser programada en software libre, flexible y fácil de utilizar: Arduino IDE (Entorno de Desarrollo Integrado)

El proyecto **nació en 2003**, impulsado por **estudiantes** del Instituto de Diseño Interactivo de Ivrea, **Italia**, con el fin de facilitar el acceso y uso de electrónica y programación.

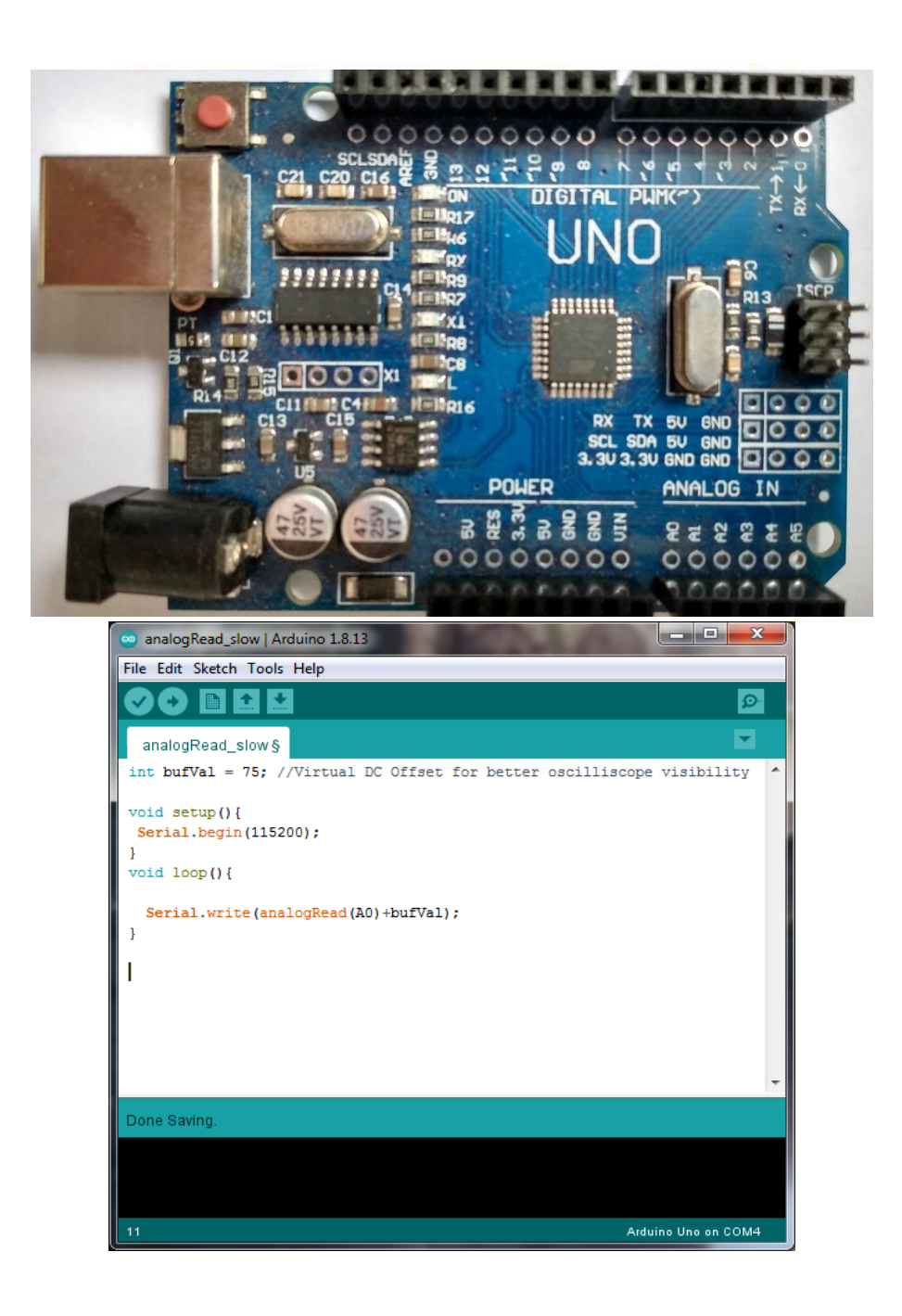

# Arduino UNO

### **Technical specs**

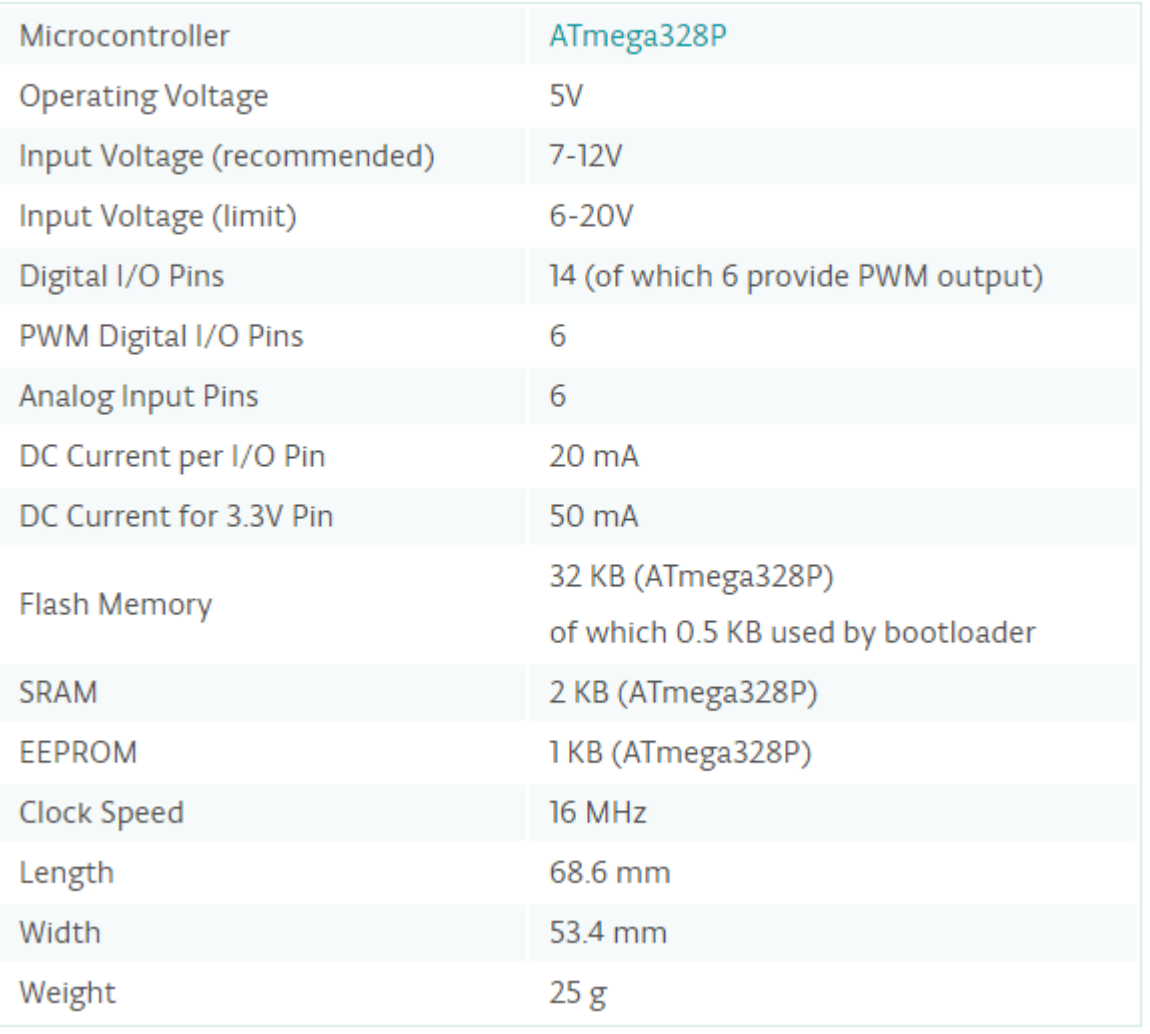

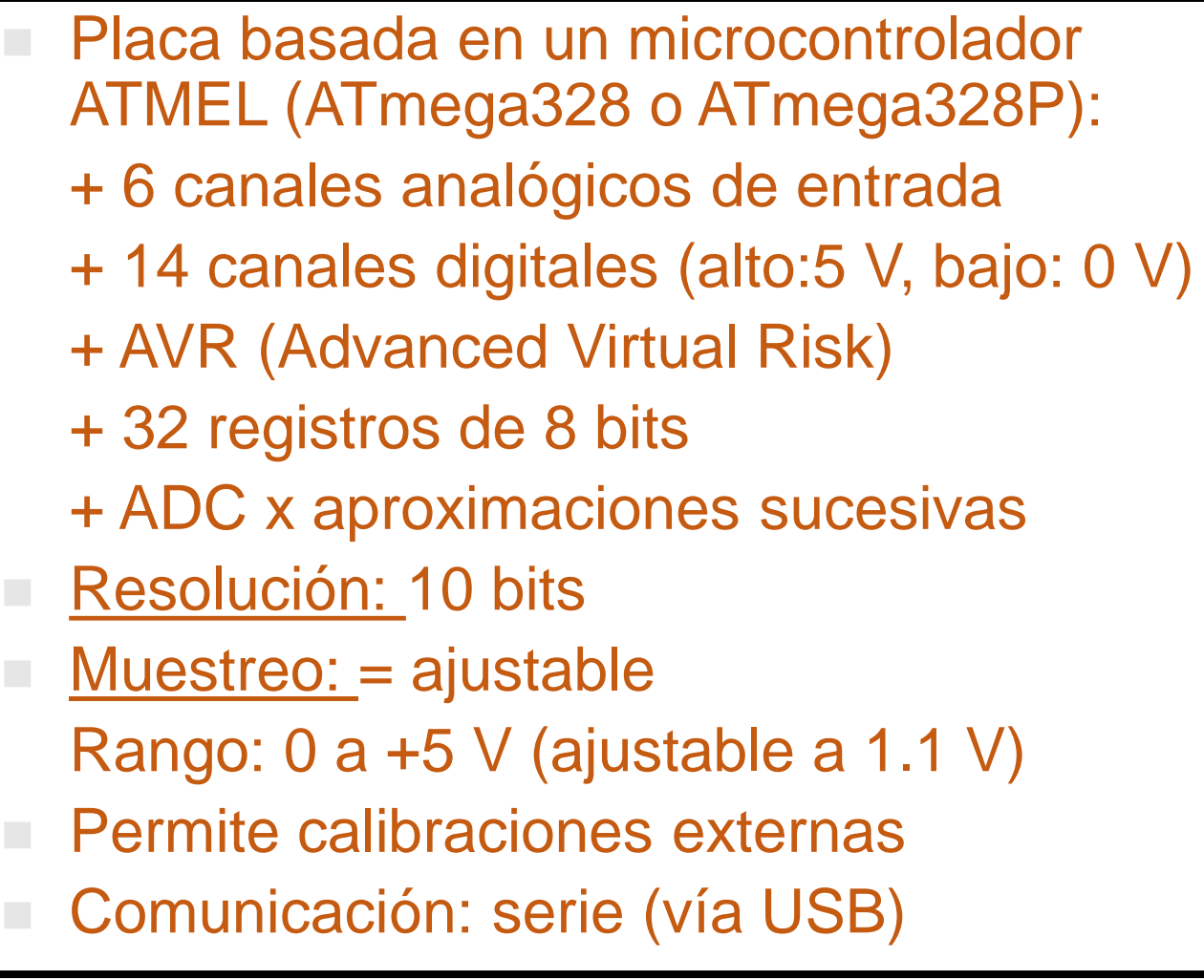

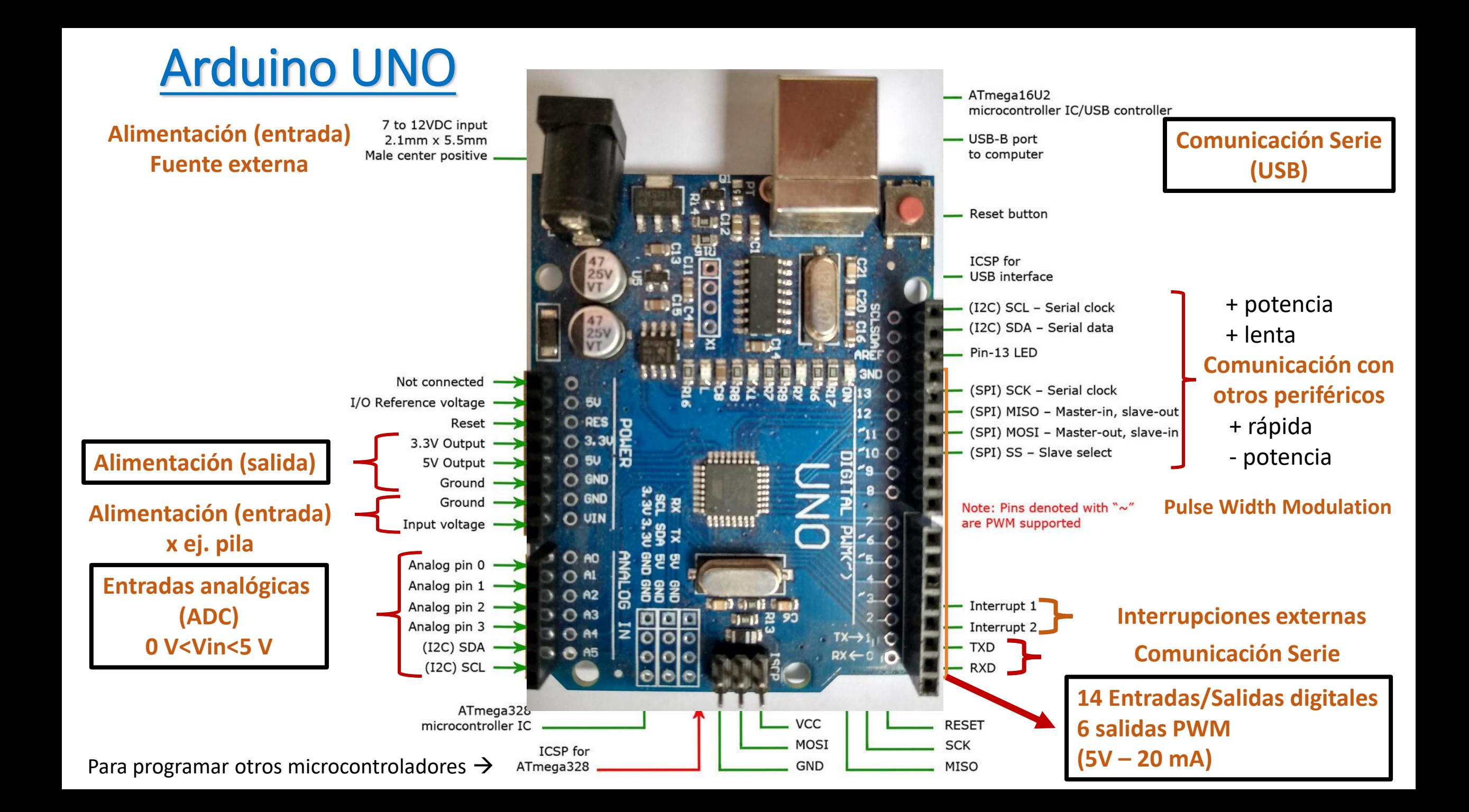

# Arduino UNO

### **Memoria Del ATmega328**

La **memoria flash** tiene una capacidad de 32 kB. Tiene una dirección de 15 bits. Es una memoria programable de solo lectura (ROM). Es memoria no volátil. El programa se almacena en esta memoria.

**SRAM** significa memoria estática de acceso aleatorio. Es una memoria volátil, es decir, los datos se eliminarán después de quitar la fuente de alimentación. Las variables del programa se almacenan en esta memoria.

**EEPROM** significa memoria de solo lectura programable y borrable eléctricamente. Tiene datos a largo plazo. Datos de configuración se almacenan en esta memoria.

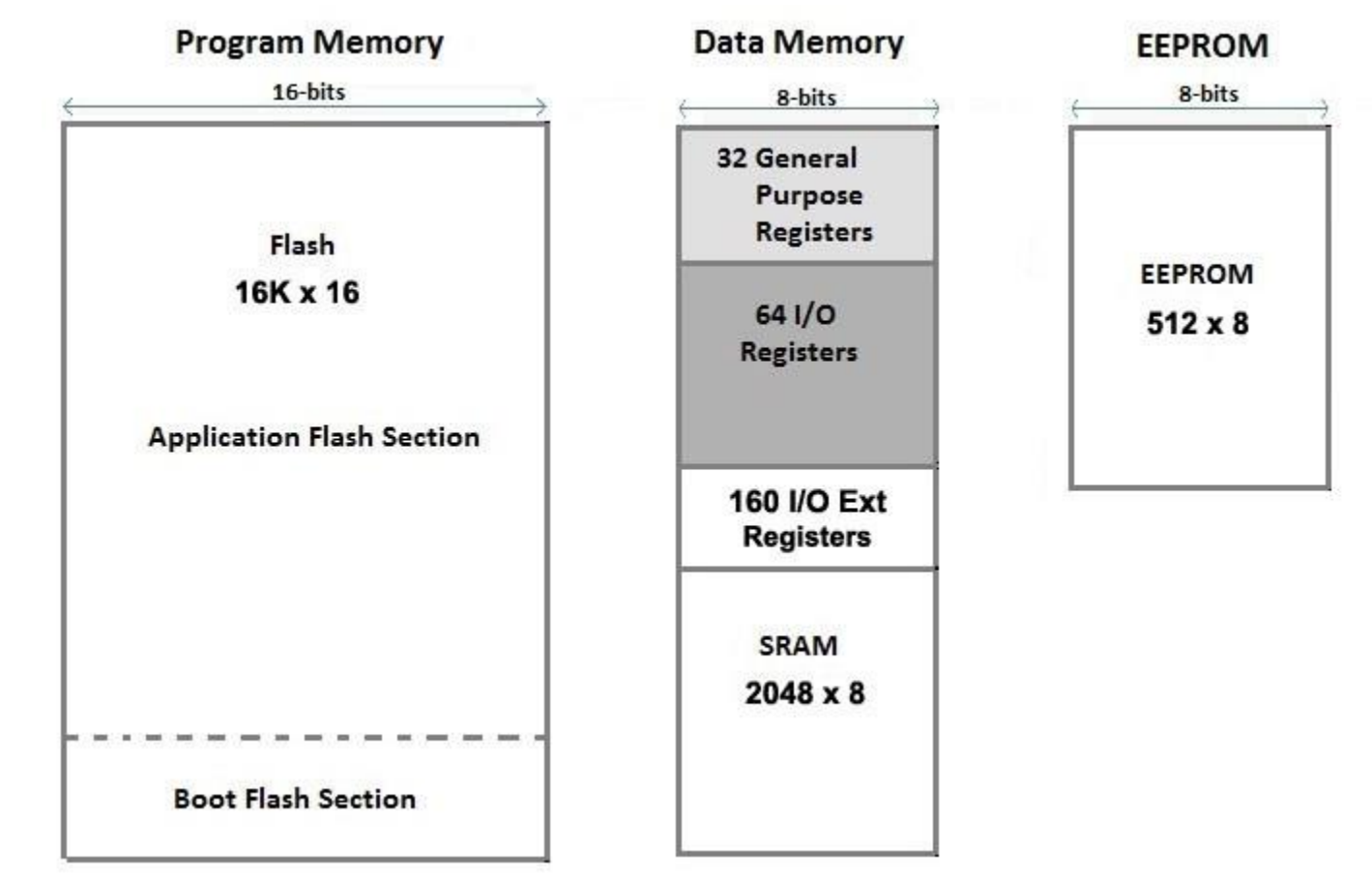

### **Registros del ADC (ATmega168/328P)**

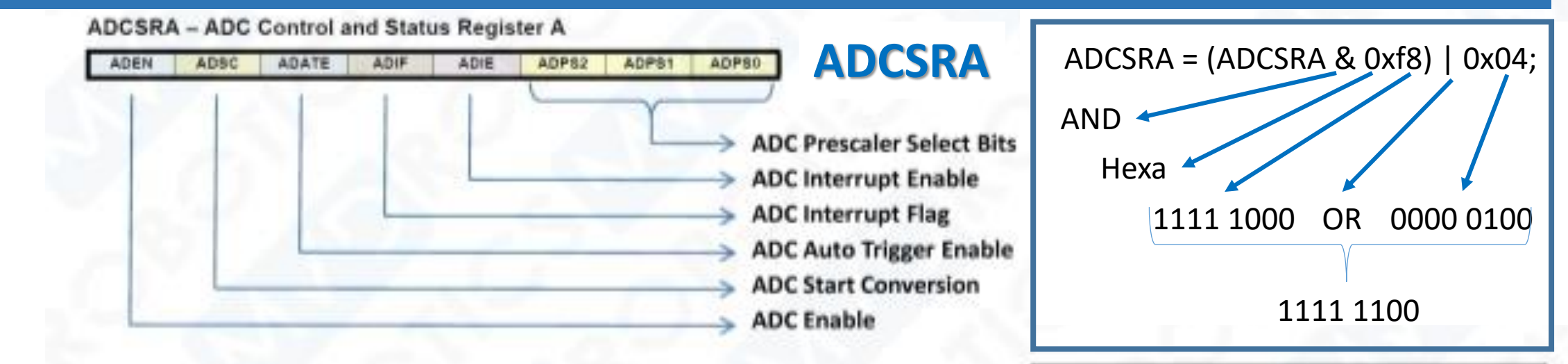

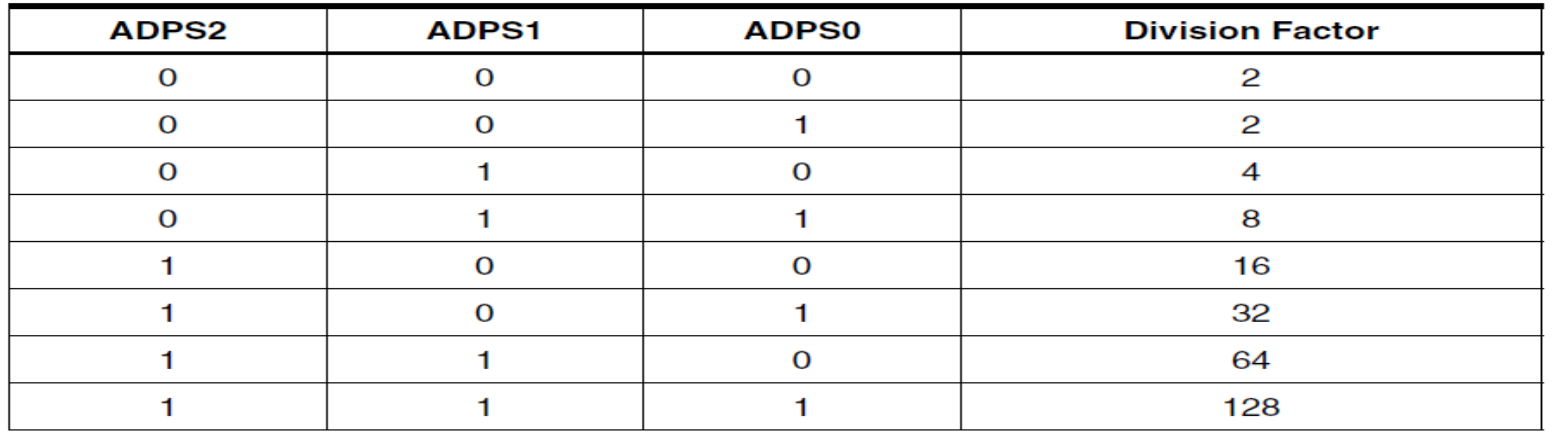

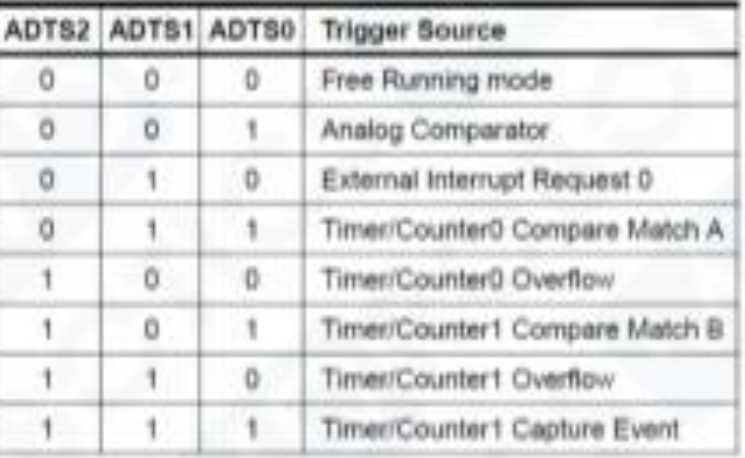

### **Cómo destruir un Arduino….o todo lo que hay que evitar!!!**

Existen muchas formas de destruir un Arduino. Una mala conexión, un sobrevoltaje o un exceso de corriente son solamente algunas de las principales razones que llevan a la destrucción de un mic[rocontrolador.](http://panamahitek.com/wp-content/uploads/2017/04/arduino_overvoltage.png) 

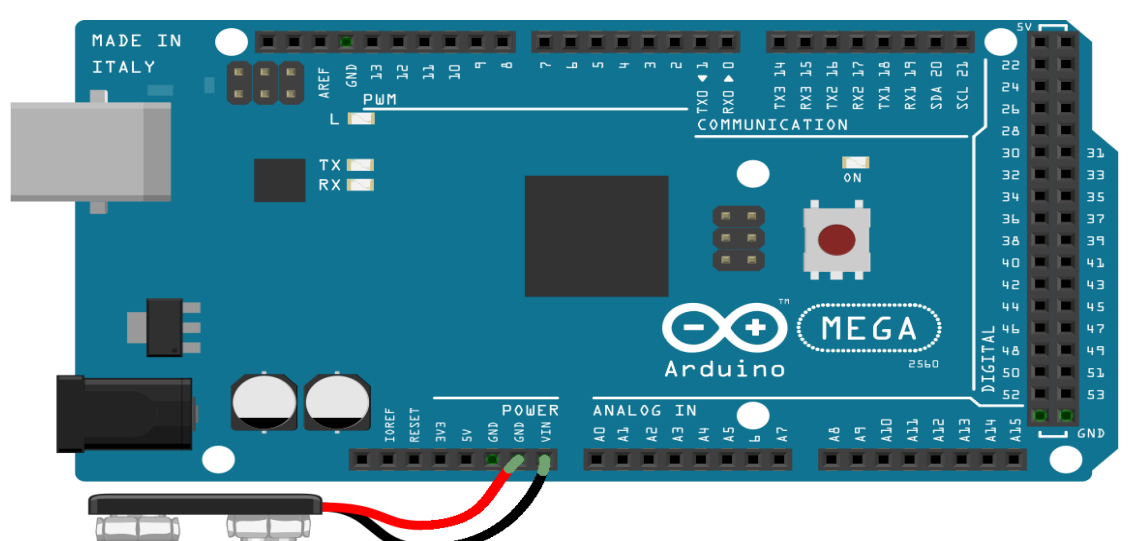

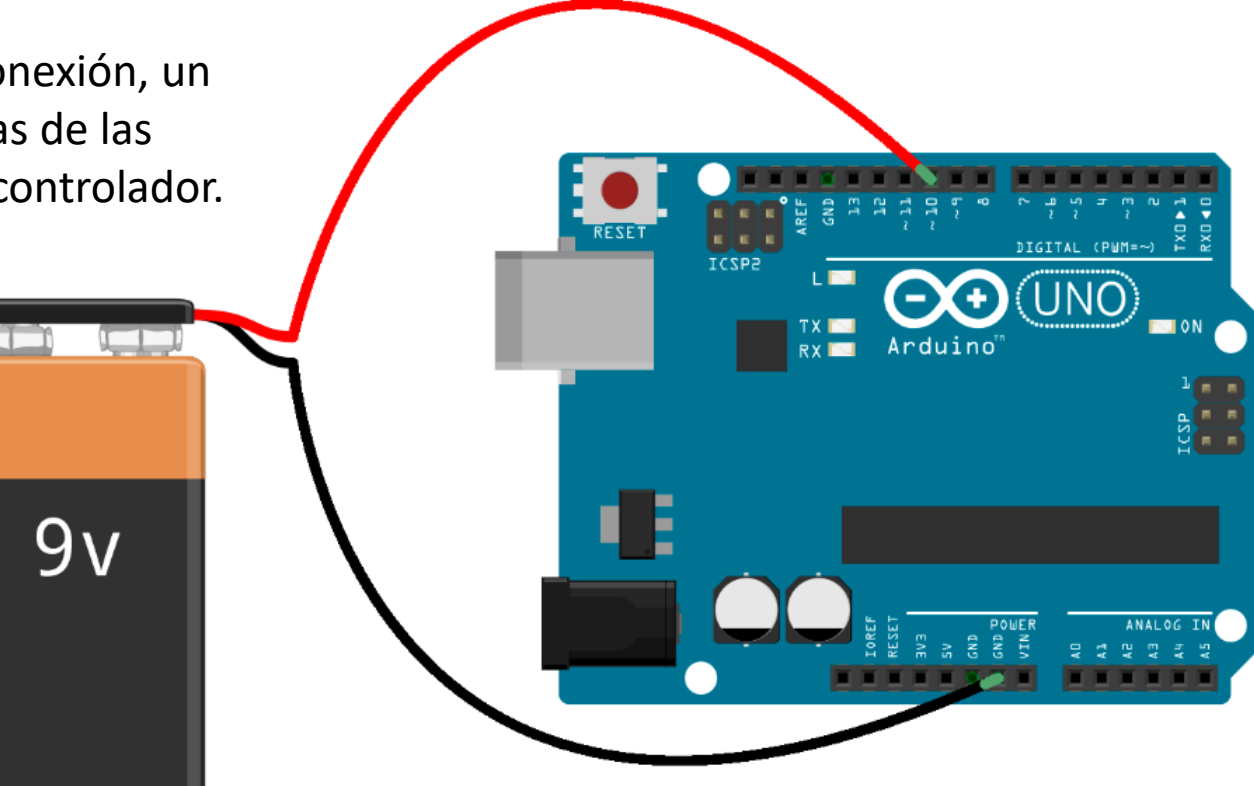

 $9v$ 

**Voltaje inverso (V<0 V) aplicado a la [alimentación \(VIN\), a las entradas/salid](http://panamahitek.com/wp-content/uploads/2017/05/mega_reverse_voltage.png)as digitales o analógicas**

**Sobrevoltaje (V>5 V) aplicado a un pin analógico/digital o a un pin de alimentación (VIN)** 

### **Cómo destruir un Arduino….o todo lo que hay que evitar!!!**

Existen muchas formas de destruir un Arduino. Una mala conexión, un sobrevoltaje o un exceso de corriente son solamente algunas de las principales razones que llevan a la destrucción de un microcontrolador.

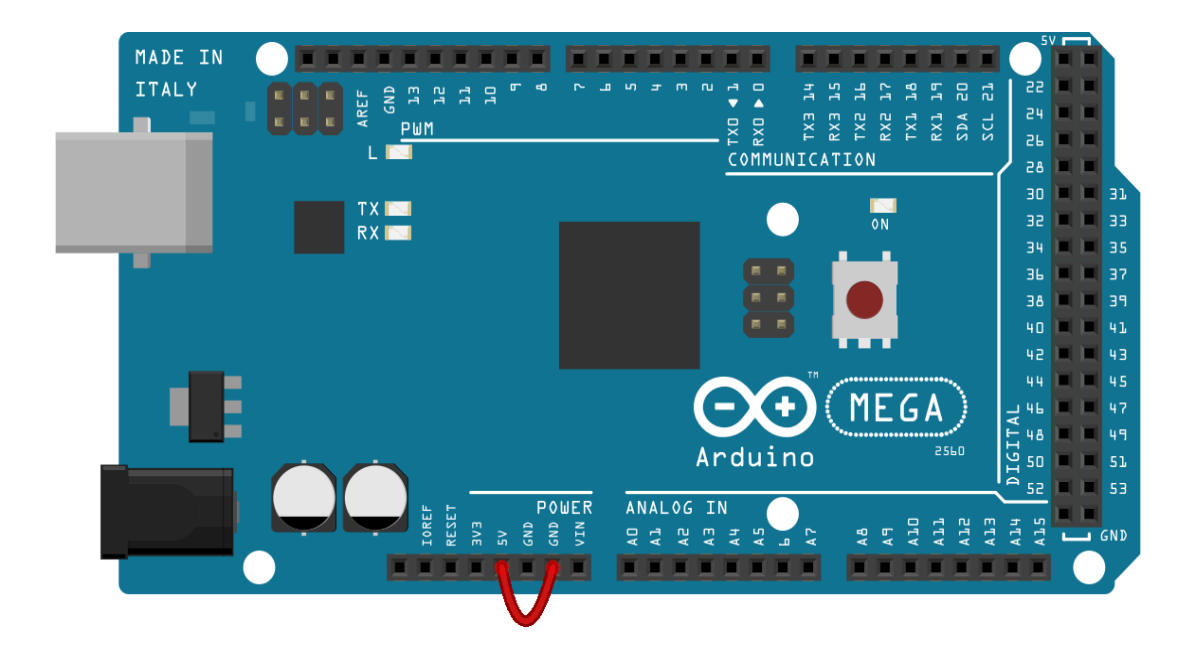

DIGITAL (PUM=~) ICSPE Arduino н

**Cortocircuito en placa!** 

**Sobrecorriente en pin digital (> 20 mA) Para evitarla, usar siempre una R>=220 ohm para este tipo de conexión**

## Programar Arduino UNO

Programa de placa Arduino  $\quad \rightarrow$  Serial Plot

## **Instalación / Programación**

**Guía de instalación para Windows y otros** <https://www.arduino.cc/en/Guide/Windows> <https://www.arduino.cc/en/Main/Software> (seguir las instrucciones)

**Guía para la instalación específica de UNO** <https://www.arduino.cc/en/Guide/ArduinoUno>

**Guía para la programación (en Español)** <https://www.arduino.cc/reference/es/>

## **Adicionales**

**Aprendiendo Arduino (Curso)** <https://aprendiendoarduino.wordpress.com/>

**Algo sobre microcontroladores** [https://www.newbiehack.com/MicrocontrollersA](https://www.newbiehack.com/MicrocontrollersADC10Bits.aspx) DC10Bits.aspx

[https://hetpro-store.com/TUTORIALES/adc](https://hetpro-store.com/TUTORIALES/adc-del-atmega8/)del-atmega8/

## Programar Arduino UNO

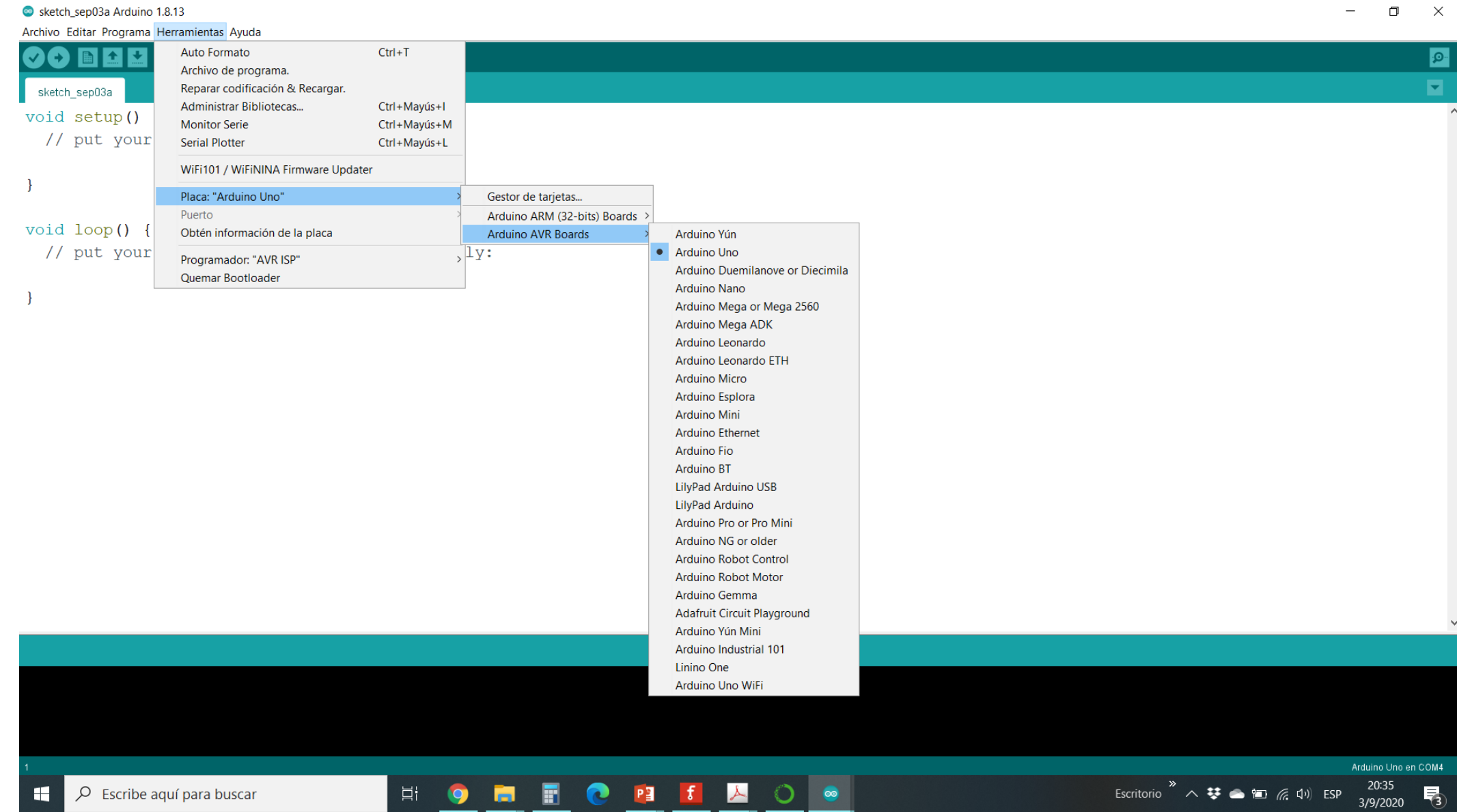

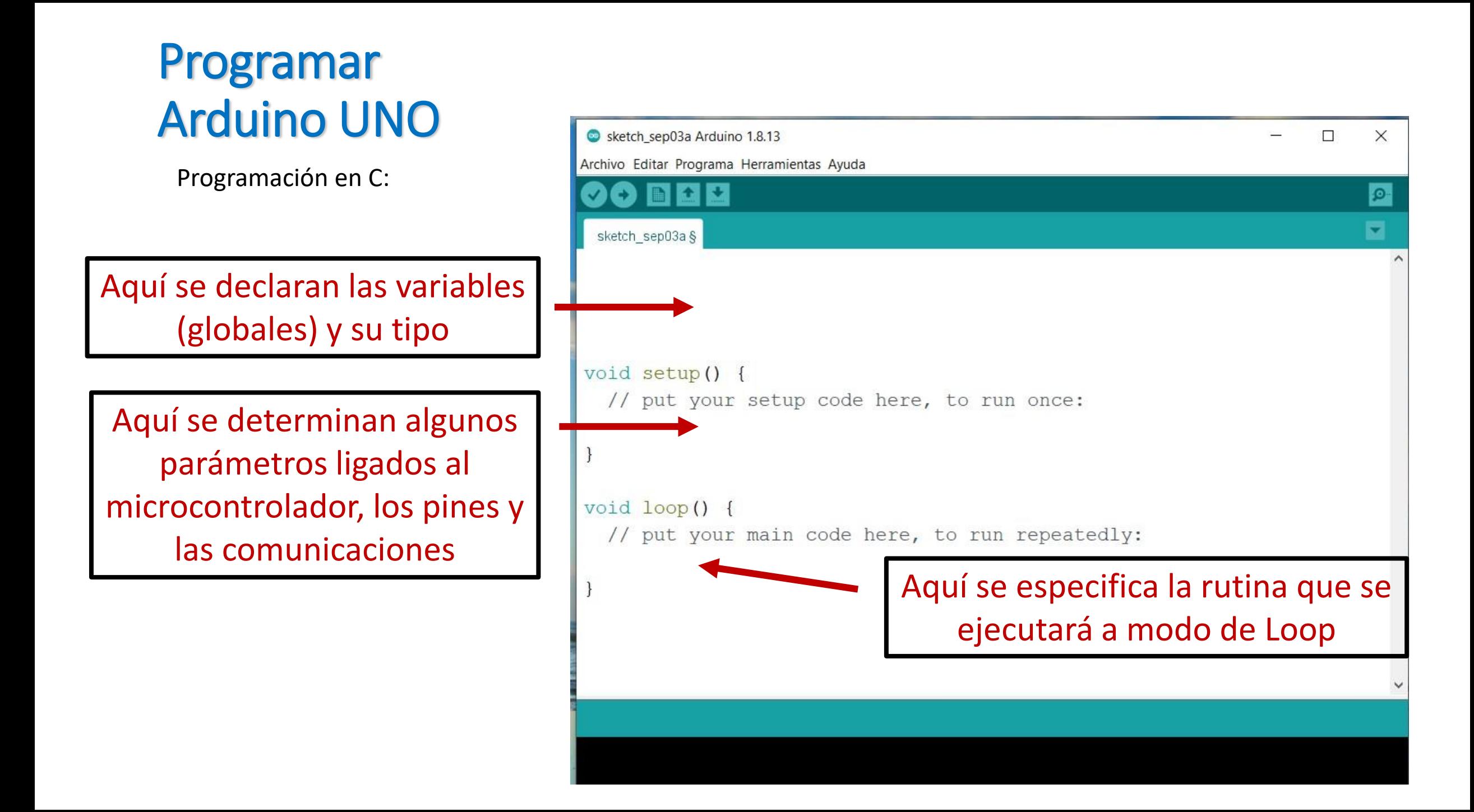

## Transferir mediciones de Arduino UNO for (int i=0; i<130; i++){

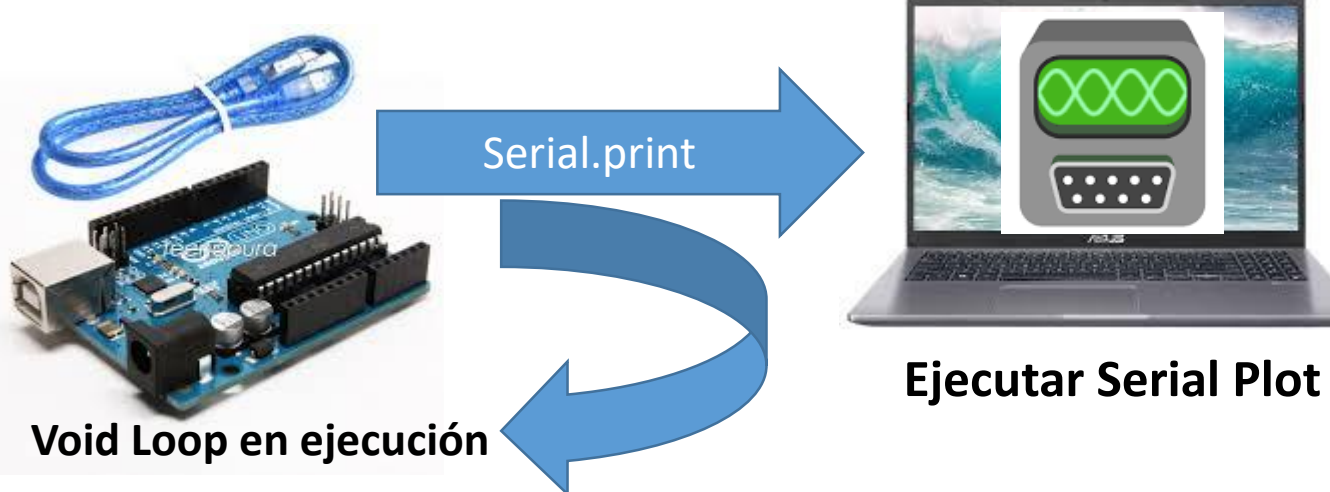

**-1) Dejar ejecutándose el IDE de Arduino -2) Chequear los datos adquiridos en el Monitor Serie -3) Ejecutar el Serial Plot (cerrar previamente el Monitor Serie o el Serial Plotter del IDE (si los tuvieran abiertos) -4) Igualar el "Baud Rate" en el "Port" y Setear "Data Format" en ASCII si hiciera falta. Clickear OPEN -5) Visualizar los datos -6) Grabar en archivo en "Record": seleccionar nombre archivo y luego clickear para iniciar y para finalizar sobre RECORD LISTO! Los datos están en un archivo tipo CSV**

Serial.print(tiempo[i]/1000000.00000,5); // tiempo en segundos con 5 dígitos de resolución Serial.print(',');  $V1 = \text{canal1}[i] * 1.1/1023;$ Serial.print(V1,3) ; Serial.print(',');  $V2 = \text{canal2}\left[i\right] * 1.1/1023;$ Serial.print(V2,3); Serial.print(','); Serial.print(Amplitud1,3); Serial.print(','); Serial.print(Amplitud2,3); Serial.print(','); Serial.print(frec1,1); Serial.print(','); Serial.print(Amplitud2/Amplitud1,3); Serial.print(','); Serial.println(defasaje,1); } delay(10000); // espera de 10 s para reiniciar las mediciones

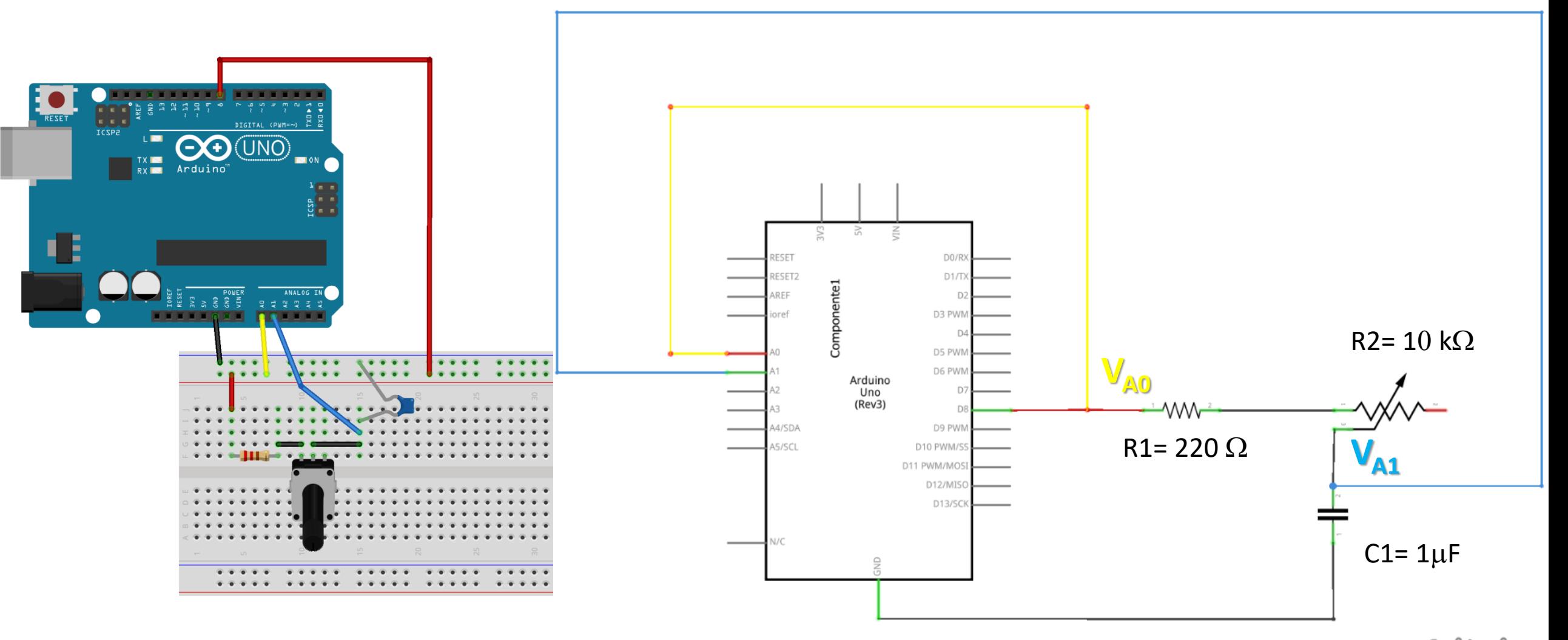

fritzing

### LABORATORIO 3 - DF - FCEyN - UBA – 1er cuatrimestre 2021

## **El circuito RC serie: estudio experimental**

#### Transitorio RC Lab3 Arduino 1.8.13

Archivo Editar Programa Herramientas Ayuda

Escritorio  $\wedge$  琴 ● 回 系 (1) ESP

Arduino Uno en COM

#### Transitorio RC Lab3

- LABORATORIO  $3 DF FCEYN UBA$
- Este programa permite medir los voltajes de las entradas
- analógicas A0 y A1 en función del tiempo
- Enciende a alto (5 V) una salida digital (pin 8) para medir el transitorio de un ci:
- RC y LC y mide 60 veces la evolución de estos 2 voltajes. Luego aplica un valor bajo
- (0 V) y repite las 60 mediciones. Finalmente envía por el puerto serie las
- 120 mediciones del tiempo y de ambos voltajes

#### int V0[160], V1[160];  $long$  tiempo $[160]$ ;

int espera=0; // Cambia para ajustar la ventana de datos a la frecuencia medida // 200 CAMBIAR "espera" la frecuencia de la señal a medir: espera=0--> 1 medición cada  $1000$  Hz // 100 161-450 Hz // 300 74-160 Hz // 1000 26-73 Hz // 3000 9 \* Para frec> 1000 Hz fijar espera=0 y cambiar el prescaler de 04 a 03 como se indica ma  $\star$  /

#### void setup() {

Serial.begin(57600); // velocidad de transferencia de la interfaz serie pinMode(8, OUTPUT); // fija al pin digital 8 como Salida

/\* CAMBIAR "0x04" o "0x03" seqún la frecuencia de la señal a medir

- USAR "0x04" para frecuencias < 1000 Hz y reqular con "espera" para frecuencias bajas
- \* USAr "0x03" para frecuencias >= 1000 Hz con espera=0
- $\star$  /

**ADCSRA** = (ADCSRA & 0xf8) | 0x03; // clear prescaler | set prescaler to /16 ADCSRA  $| = 1$ <<ADEN; // make sure ADC is enabled

**Se miden 80 tríos de datos (t, VA0, VA1) para el semi-ciclo de carga (Pin 8 "HIGH") y otros 80 tríos de datos para el semi-ciclo de descarga (Pin 8 "LOW")**

**Recomendación para ajustar el valor de "espera": espera=0 mide 80 datos (t, VA0, VA1) en 4 ms** 

**Espera=n** m**s de espera entre cada terna de medición**  $\rightarrow$  80 x n µs. Si n=200  $\rightarrow$  (80X0.2 + 4)ms = 20 ms **para los 80 datos (semi-ciclo)**

#### .<br>Guardado.

El Sketch usa 4258 bytes (13%) del espacio de almacenamiento de programa. El máximo es 32256 bytes. Las variables Globales usan 1512 bytes (73%) de la memoria dinámica, dejando 536 bytes para las variables locales. El máximo es 2048 bytes.

**Tiempo de medición OK respecto del tiempo característico**

**Se observa la saturación de VA1 (t) Es decir T**<sub>med</sub> > 4  $\tau$ 

**No cambiar "espera"**

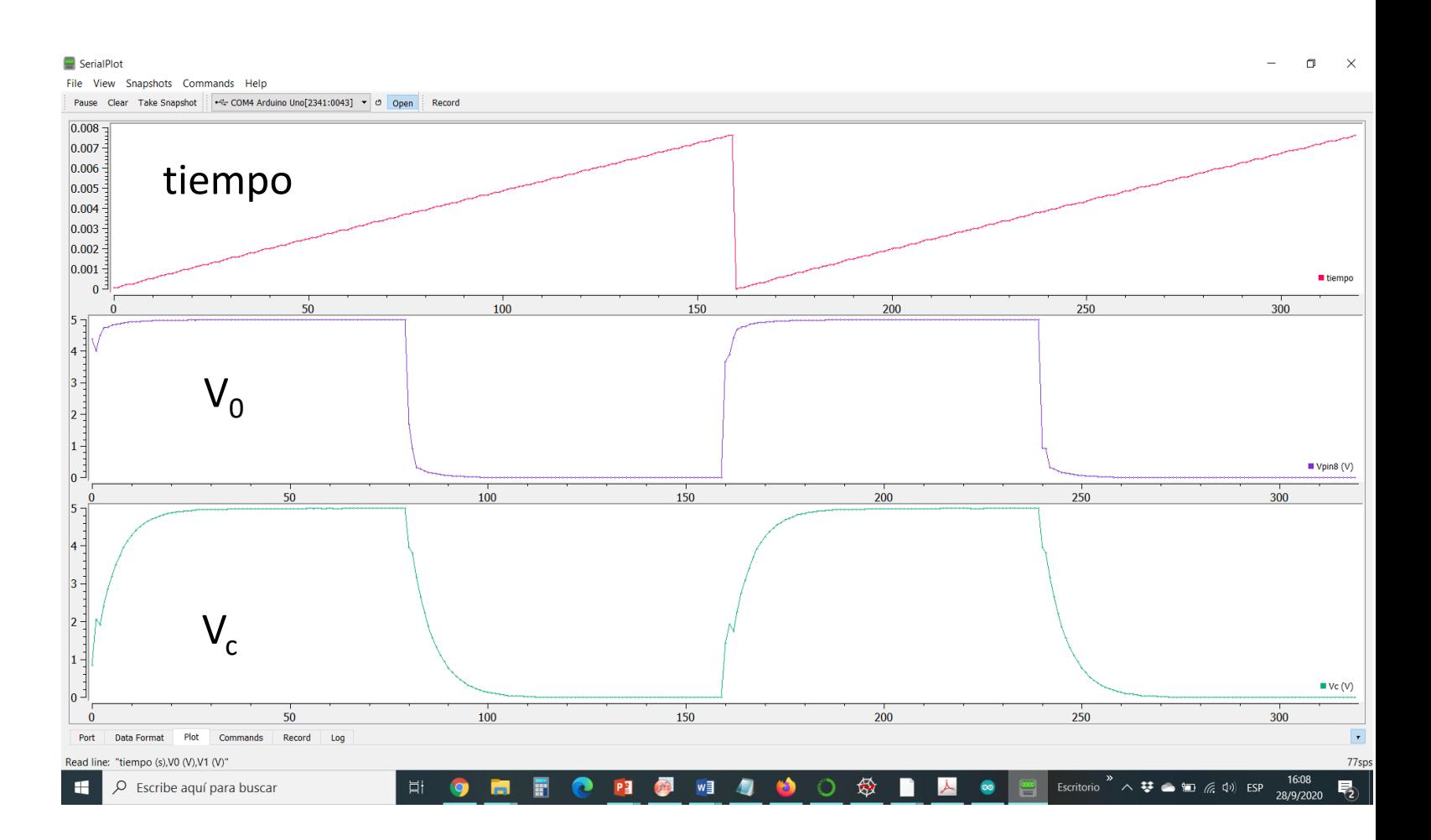

**Tiempo de medición corto respecto del tiempo característico**

**No se observa la saturación** de  $V_{A1}(t)$ **Es decir T**<sub>med</sub> < 4  $\tau$ 

**Aumentar "espera"**

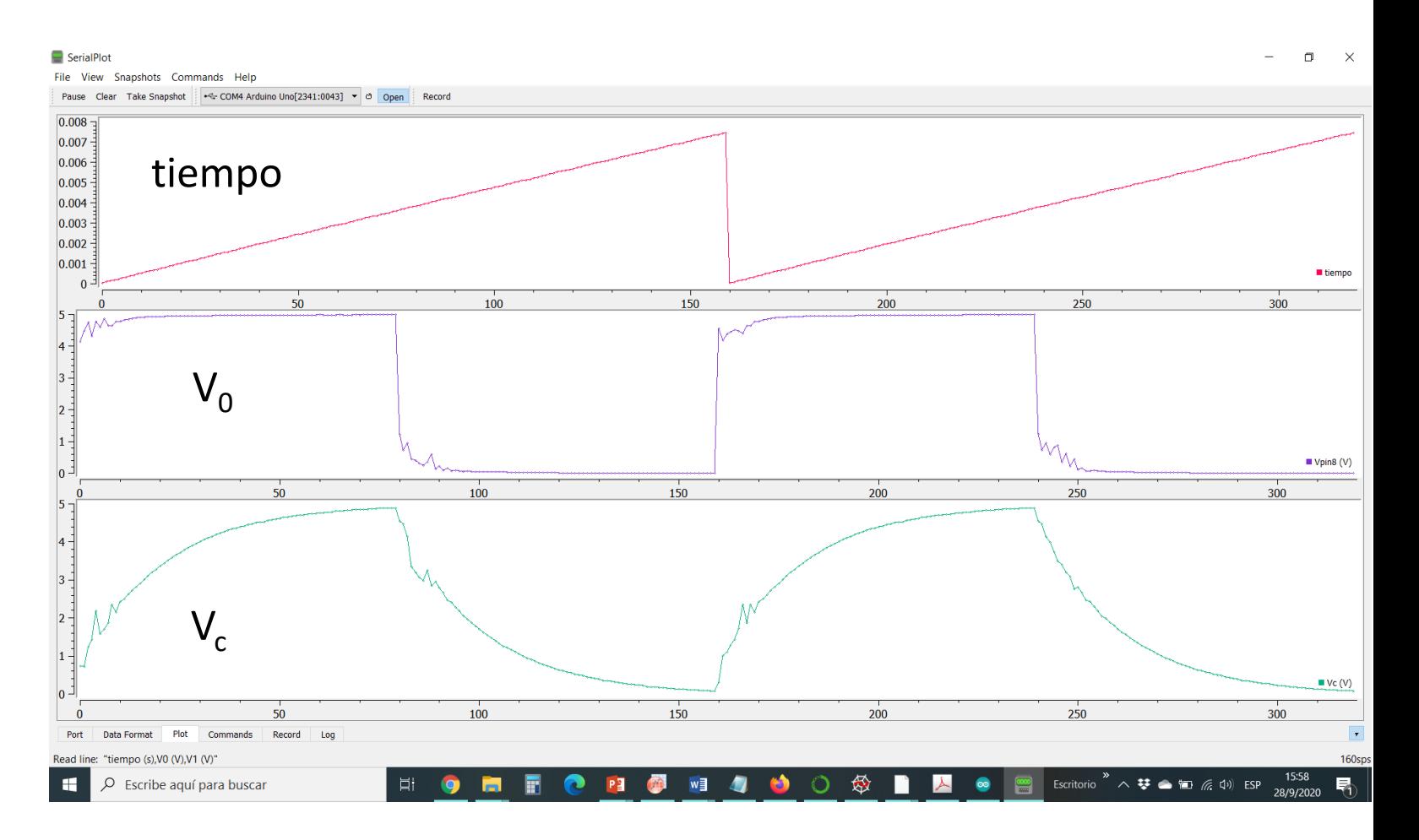

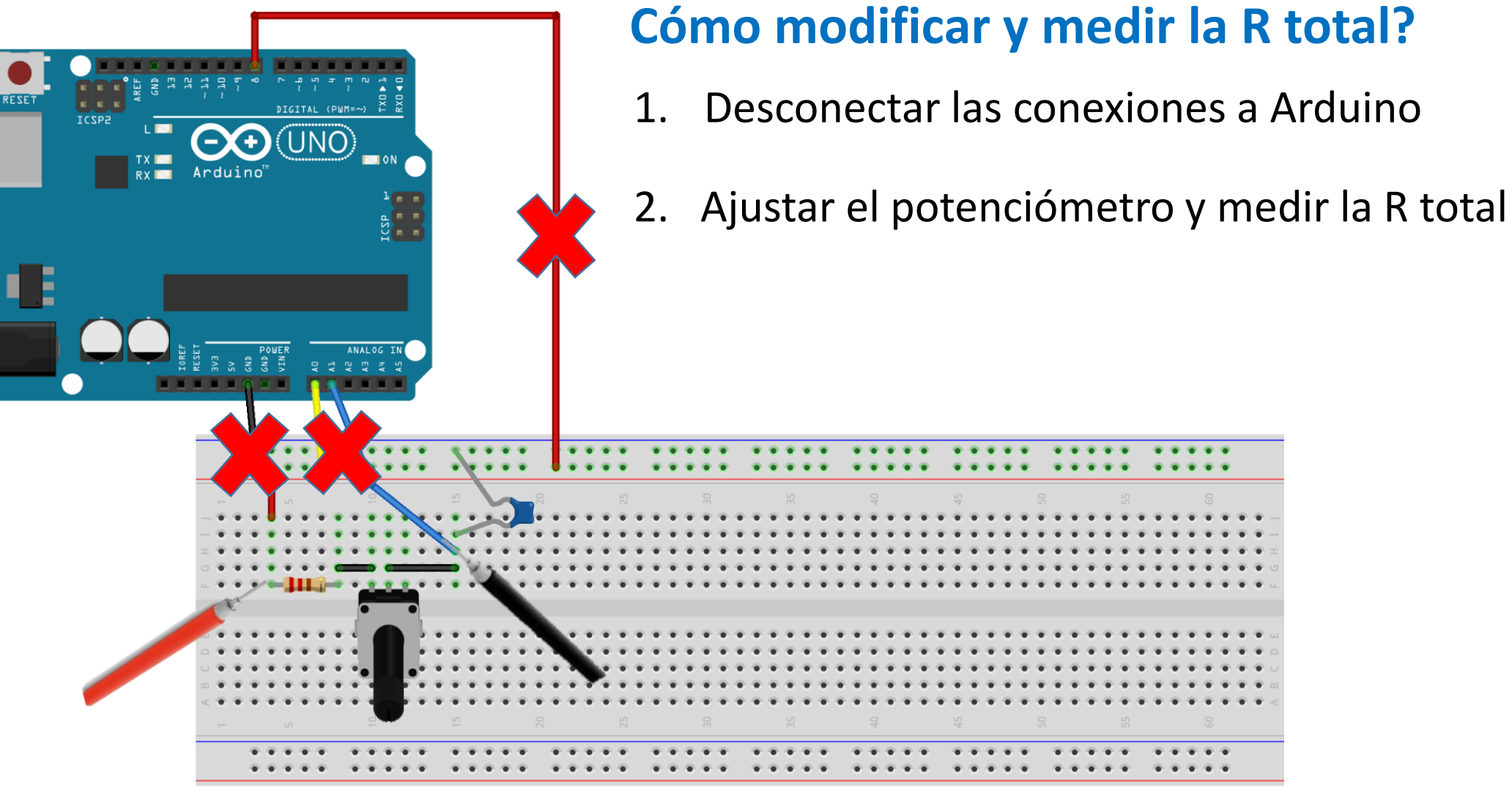

fritzing

E п

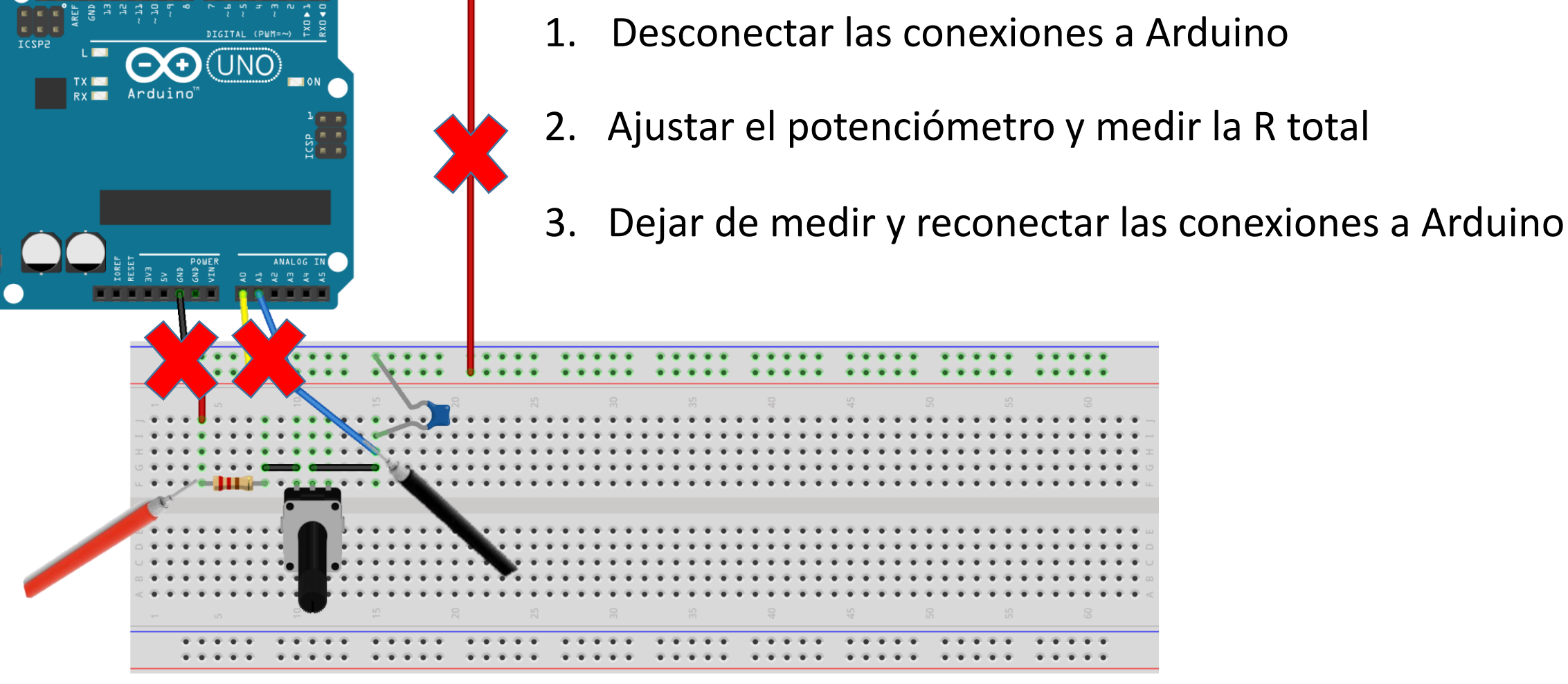

fritzinc

**Cómo modificar y medir la R total?**

## **El circuito RC serie con Arduino: un desafío <sup>a</sup> la sistematicidad!**

### **Pasos**:

- 1. Abrir el IDE de ARDUINO (Transitorio\_RC\_Lab3.ino) y compilarlo (cargarlo en Arduino)
- 2. Abrir el SerialPlot: setear plot y fijar nombre de los archivos de salida
- 3. Fijar R2 y medir R1+R2 con el multímetro
- 4. Conectar los pines de Arduino
- 5. Monitorear la señal con el SerialPlot
- 6. Si se observa la saturación de Vc seguir con **7** / caso contrario  $\rightarrow$  ir a **9**
- 7. Grabar (prop. de indexación automática) archivo con 3-4 ciclos de carga y descarga
- 8. Volver a **3**

### **Pasos':**

- 9. "Cerrar el OPEN" del SerialPlot
- 10. Cambiar el valor de la variable "espera" en el IDE de ARDUINO (Transitorio\_RC\_Lab3.ino)
- 11. Compilar este IDE (cargarlo en Arduino)
- 12. "Abrir el OPEN" el SerialPlot
- 13. Monitorear la señal con el SerialPlot
- 14. Si se observa la saturación seguir con **7** / caso contrario volver a **9**

### **Scripts de Python para graficar y analizar los datos**

C:\Users\Charly\NubeDF\PythonProgs\Cursos\Lab3\RCtransitorio\_Ch.py

 $n<sub>0</sub>$ 

 $\begin{array}{lllllllllllllllllllll} \textbf{A} & \textbf{B} & \textbf{C} & \textbf{B} & \textbf{C} & \textbf{B} & \textbf{C} & \textbf{B} & \textbf{C} & \textbf{B} & \textbf{C} & \textbf{B} & \textbf{C} & \textbf{C} & \textbf{C} & \textbf{C} & \textbf{C} & \textbf{C} & \textbf{C} & \textbf{C} & \textbf{C} & \textbf{C} & \textbf{C} & \textbf{C} & \textbf{C} & \textbf{C} & \textbf{C} & \textbf{C} & \textbf{C} &$ 

Código fuente Ejecutar Depurar Terminales Proyectos Herramientas Ver Ayu

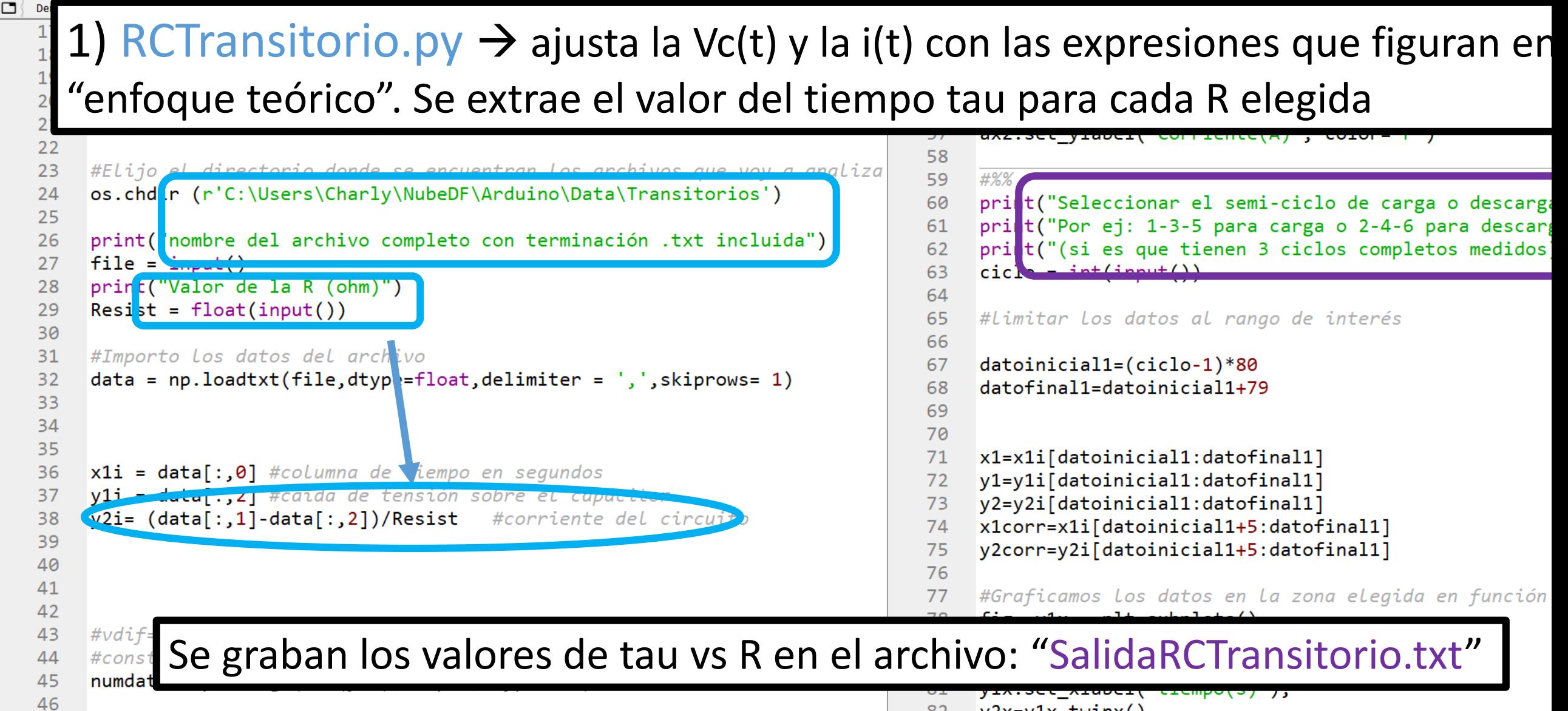

 $yzx=y1x.twinx()$ 82

## **Cómo elegir los "semi-ciclos"**

 $\Box$  $\times$ 

Escritorio  $\rightarrow \leftarrow \bullet$   $\blacksquare$  (  $\downarrow$  1) ESP

20:22

24/9/2020

 $\overline{P_2}$ 

發

П

 $\bullet$ 

 $\boxed{\frac{3}{2}}$ 

 $\circ$ 

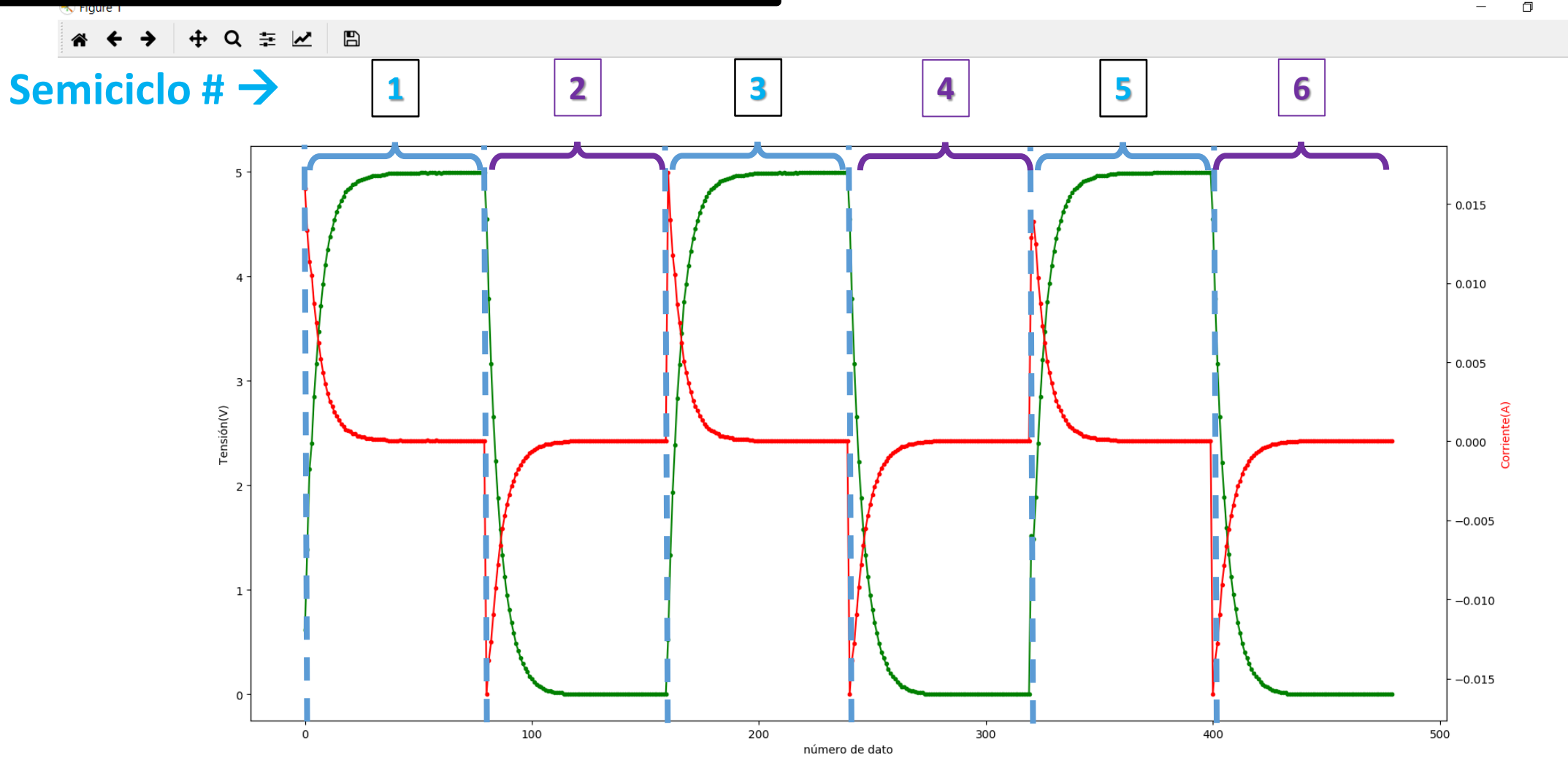

P3 X1 W3

F

**Part** 

 $\bullet$ 

 $\lambda$ 

 $\bullet$ 

H

目

 $\bullet$ 

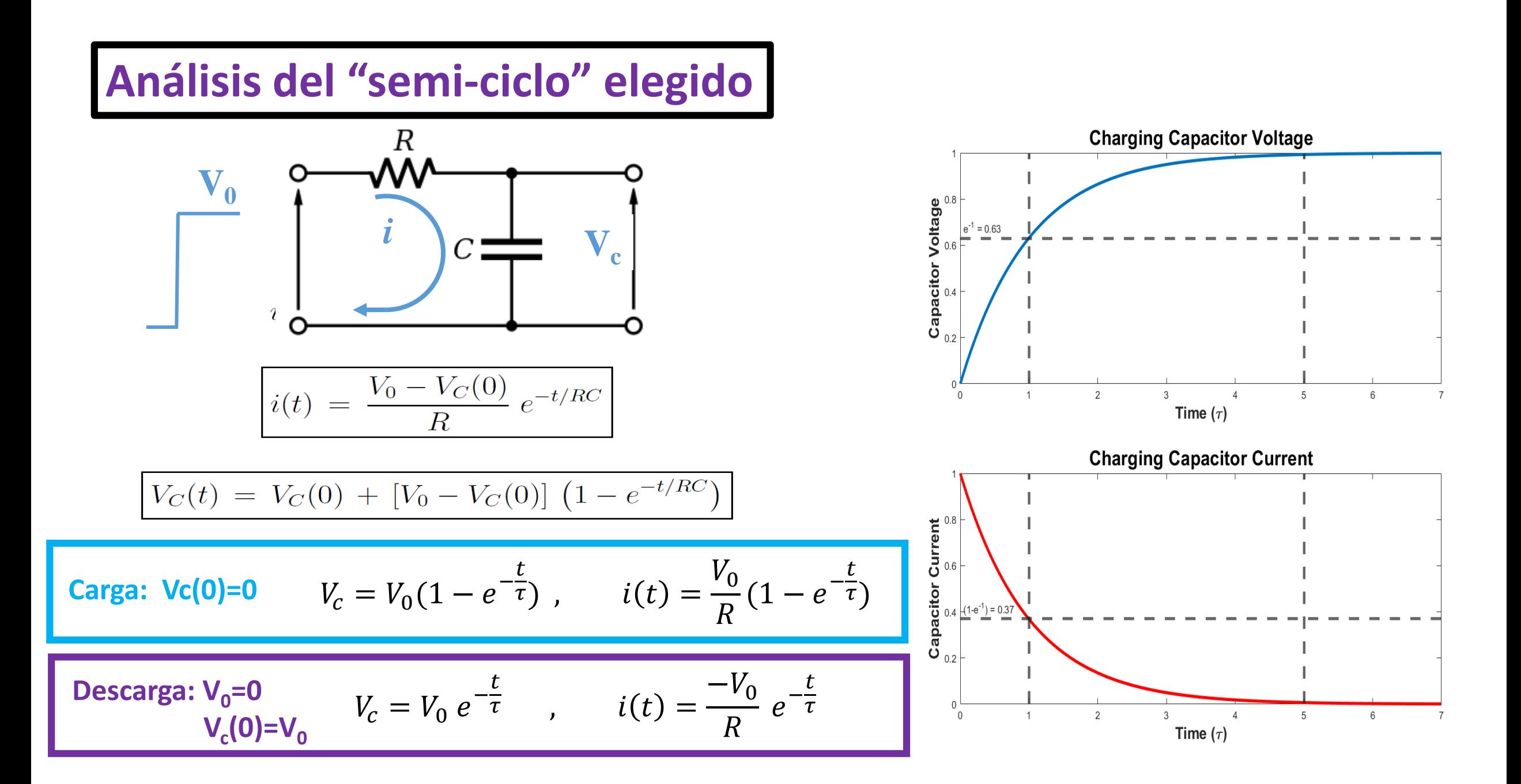

### **Scripts de Python para graficar y analizar los datos**

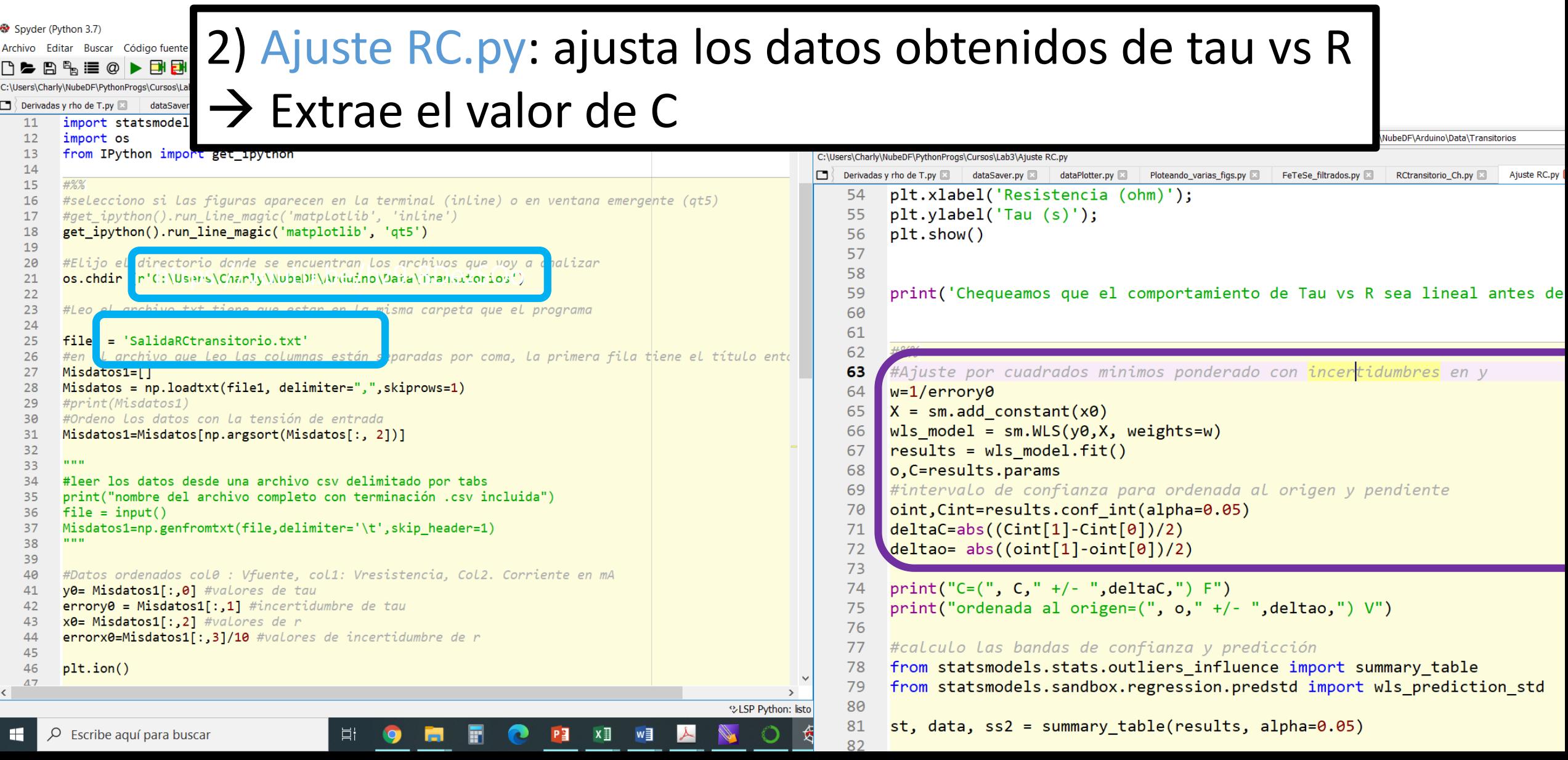

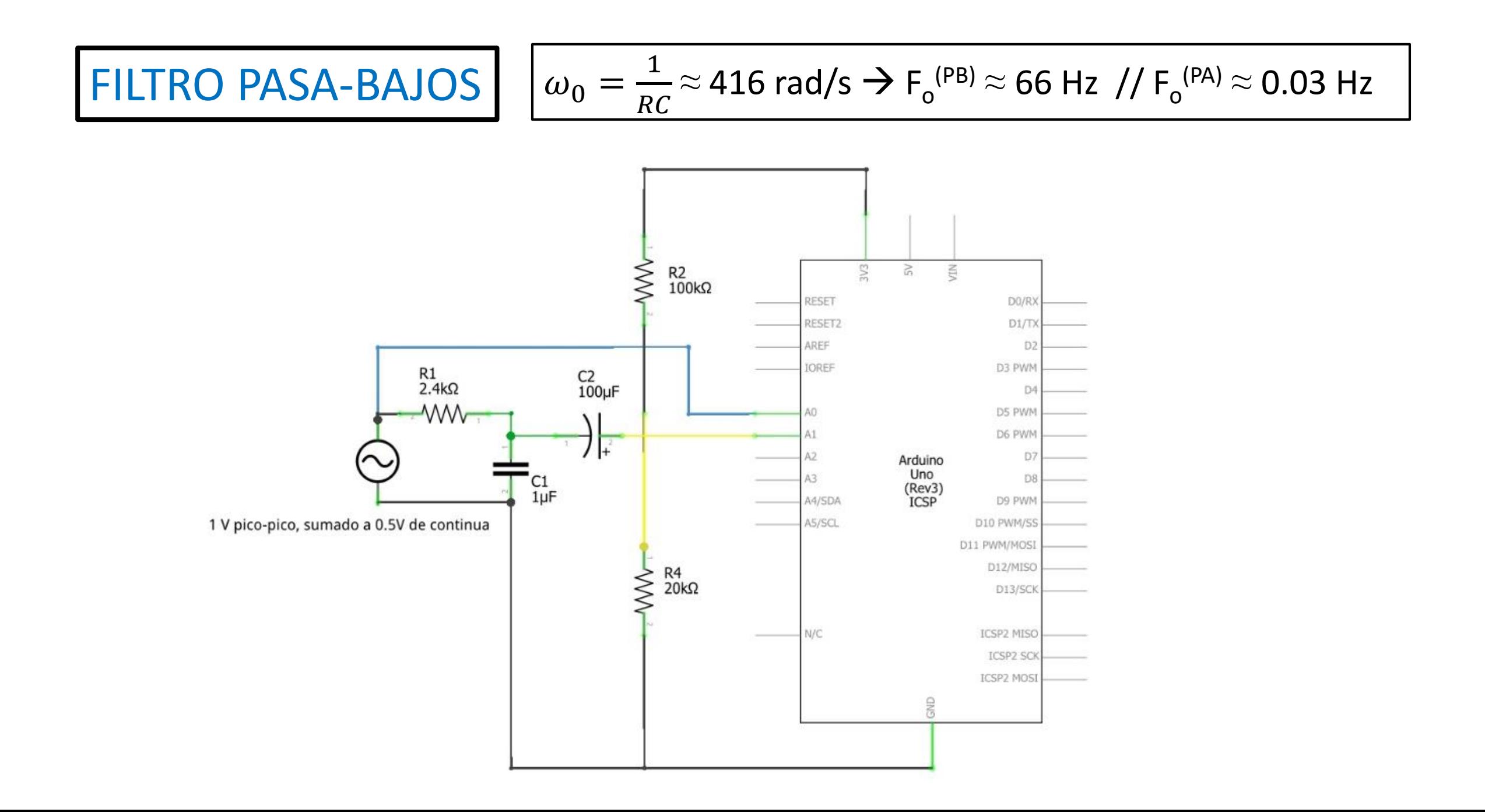

## Software: medición / análisis

### **Doscanales\_frec\_ampl\_fase.ino / SerialPlot**

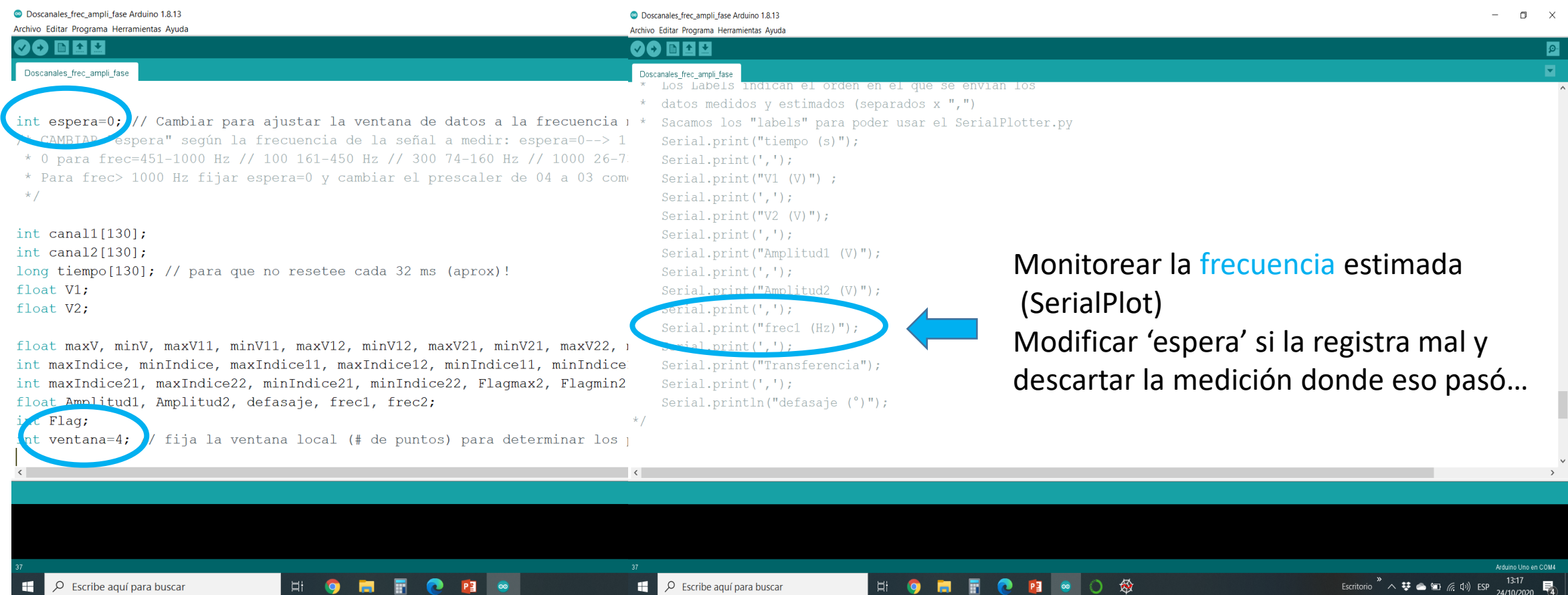

Software: medición / análisis

**Python: 1) Analisis 2 señales con amplitud V2 – 2) Ajuste filtros PB.py**

## **Puntos de Control**

- 1. Obtener señales Vin y Vout para cada filtro a distintas frecuencias (en el rango relevante!).
- 2. Obtener los diagramas de Bode correspondientes.
- 3. Ajustar mediante Python  $\rightarrow$  obtener la frecuencia de corte / discutir valores y diferencias obtenidos

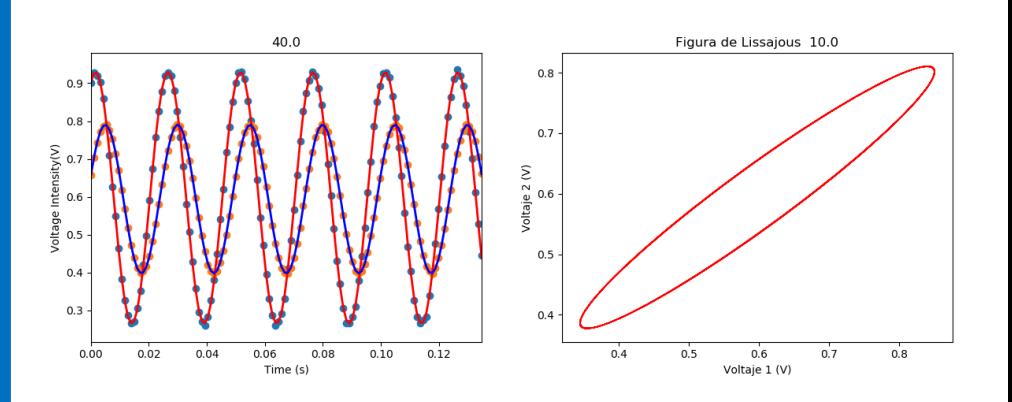

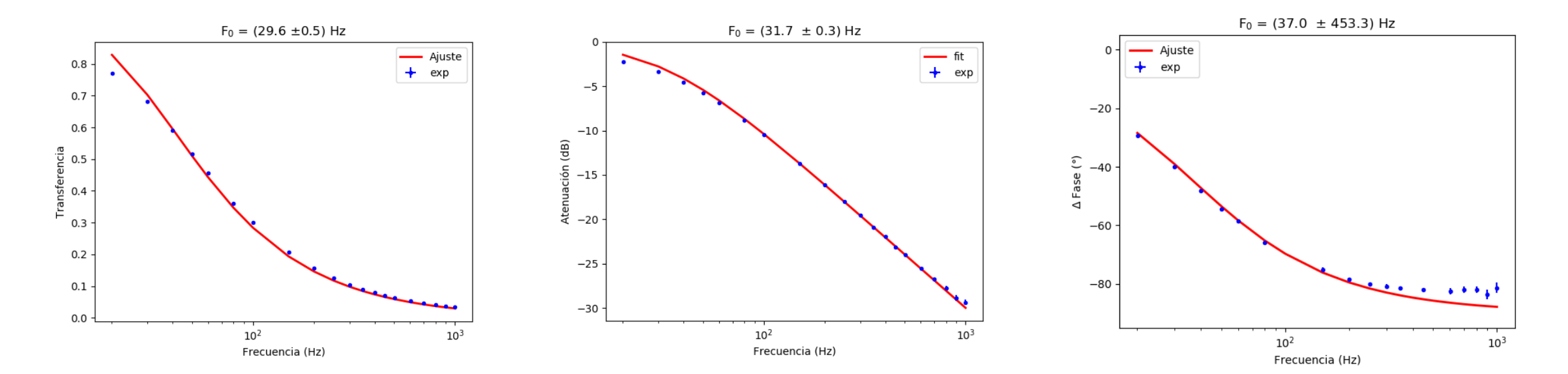